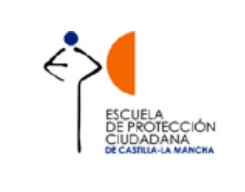

**Manual para el Gestor 1988 1998 1999 1999 2020** 

# **APLICACIÓN DE GESTIÓN INTEGRAL DE LA FORMACIÓN DE LA ESCUELA DE PROTECCIÓN CIUDADANA DE CASTILLA-LA MANCHA**

# **Manual para el GESTOR**

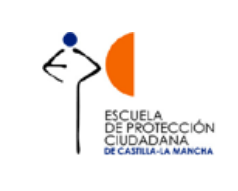

# **ÍNDICE**

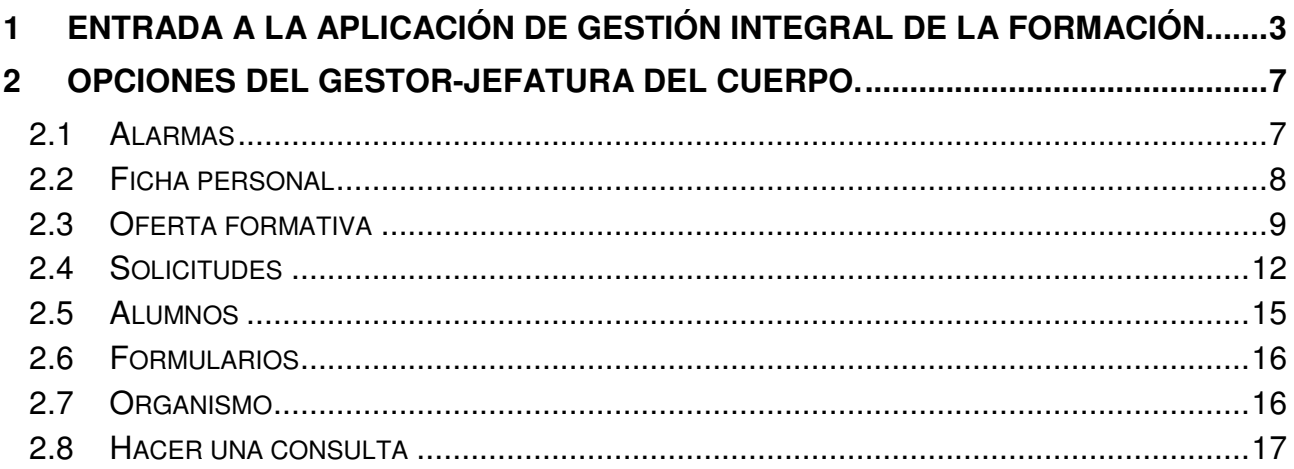

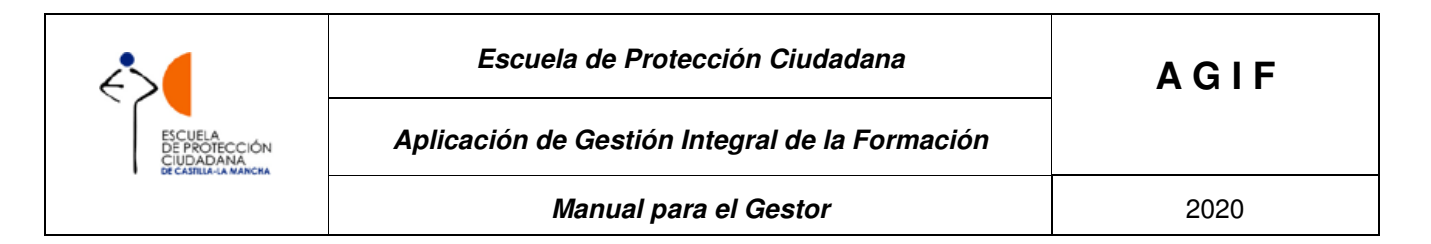

## **1 ENTRADA A LA APLICACIÓN DE GESTIÓN INTEGRAL DE LA FORMACIÓN.**

El sistema de Información de la Escuela de Protección Ciudadana (en adelante, EPC) tiene una interface Web accesible mediante un navegador y la dirección (http://agif.jccm.es/agif/) correspondiente. Lo primero que tendrá que realizar un usuario al llegar al sistema es identificarse mediante el usuario y contraseña que tenga asignada previamente.

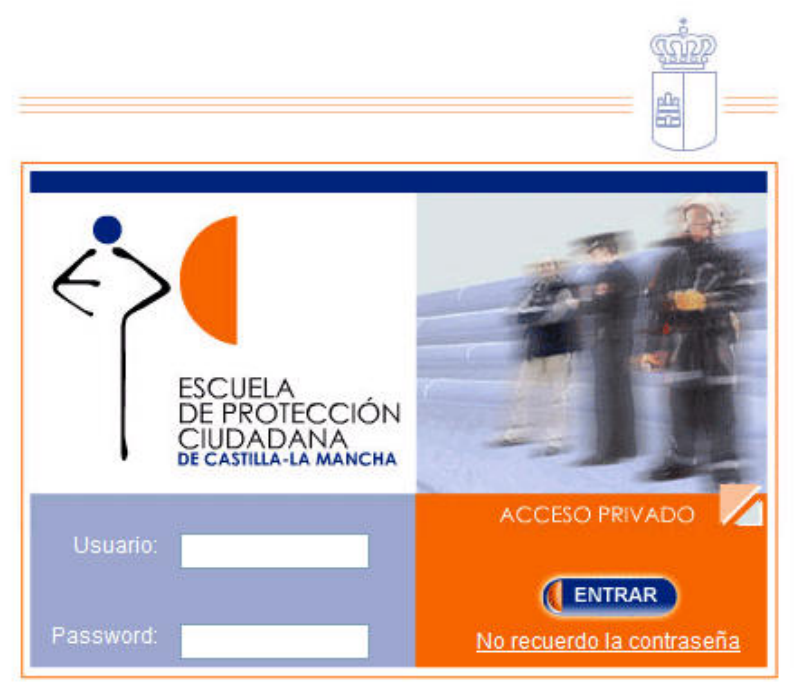

Una vez identificado el usuario, en la parte superior de todas las pantallas de la aplicación o cabecera podrá ver el nombre y perfil con el que accede.

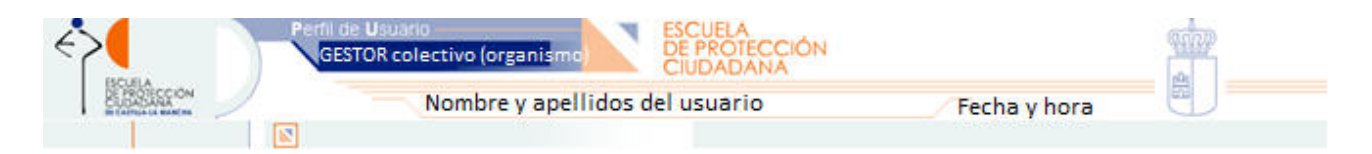

Si el usuario está registrado en AGIF con varios perfiles, una vez que introduce su usuario y contraseña, la aplicación le requerirá que seleccione el perfil con el que desea acceder al sistema, en este caso Gestor colectivo (organismo), seguidamente pinchará en ENTRAR, y accederá a la aplicación.

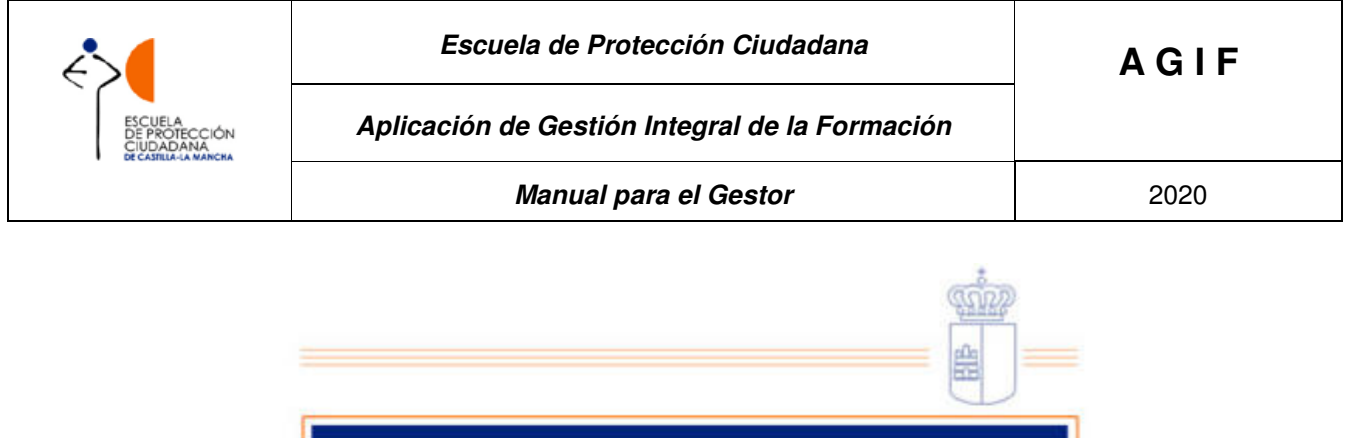

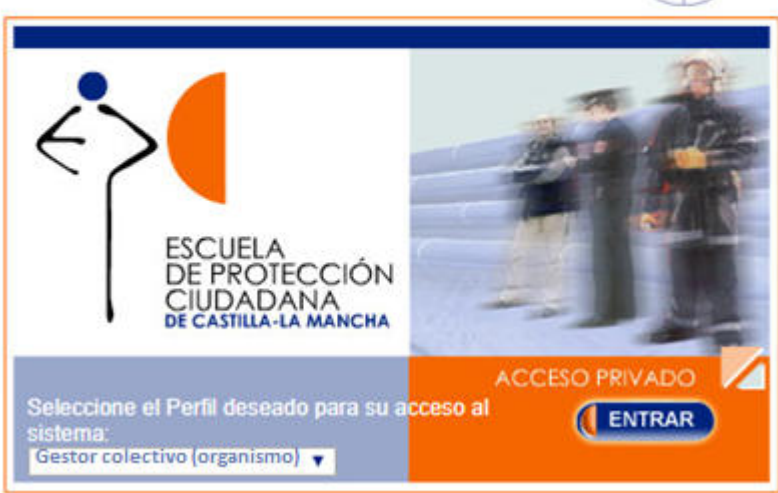

Si el usuario ha olvidado la contraseña, deberá pinchar en la leyenda "No recuerdo la contraseña", que aparece en la parte inferior derecha de la pantalla de identificación:

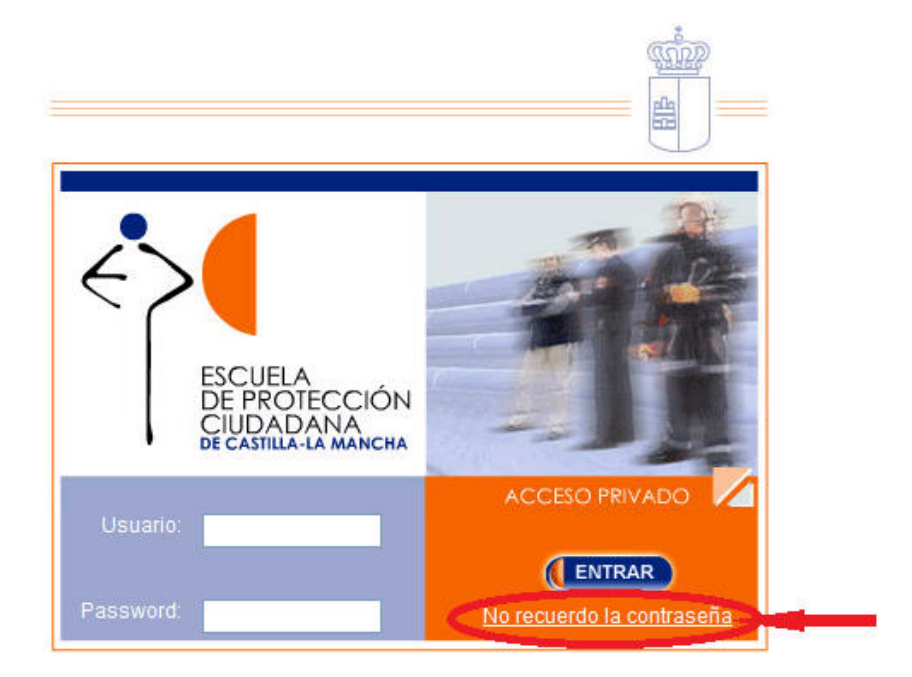

Una vez ejecutada esta opción, aparecerá otra pantalla donde el usuario tendrá que introducir su nº de N.I.F, la dirección de correo electrónico facilitada a la EPC y hacer clic en ENTRAR.

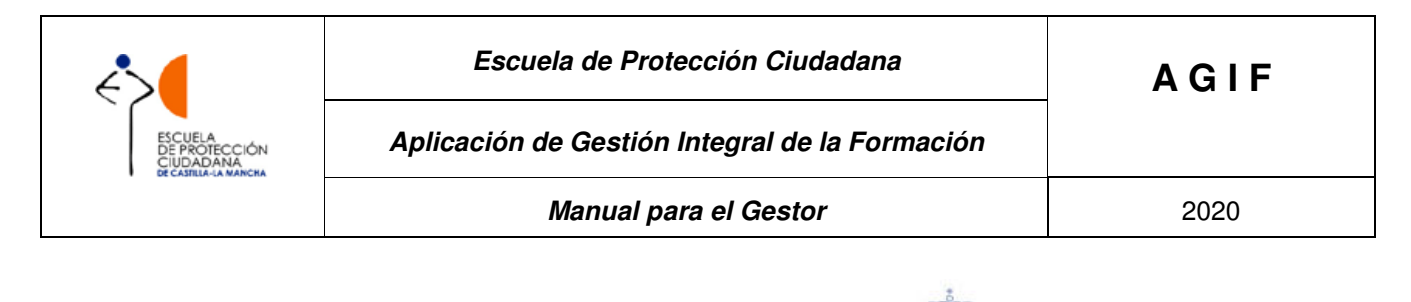

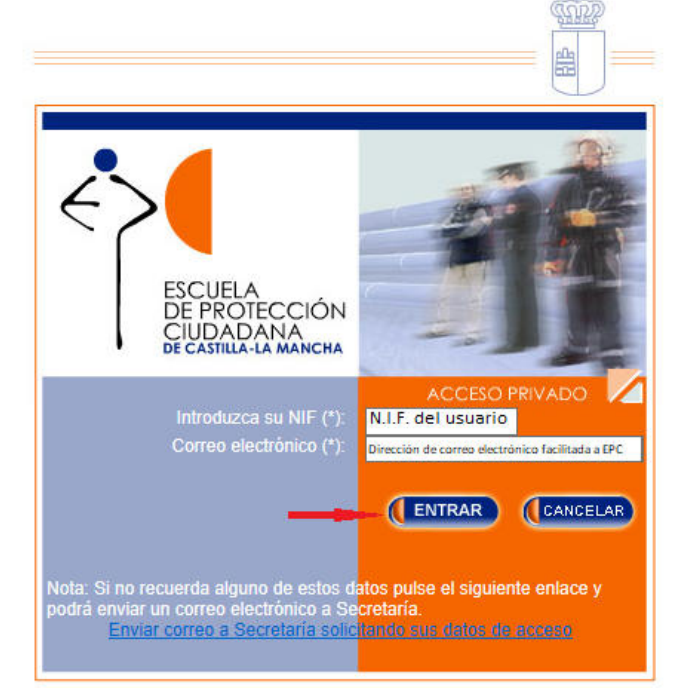

La aplicación enviará un correo electrónico desde la cuenta de correo epcsecretaría@jccm.es, al usuario con el siguiente contenido:

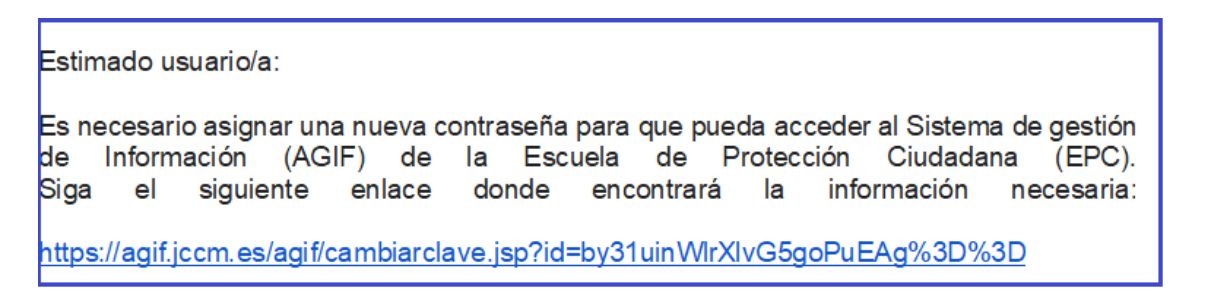

Si hacemos clic en el enlace que nos indica, https://agif.jccm.es/agif/cambiarclave.jsp?id=by31uinWlrXlyG5goPuEAg%3D%3D, nos dirigirá a la siguiente pantalla donde, tras introducir nuevamente el nº de N.I.F. y la dirección de correo electrónico facilitado a la EPC, el usuario puede crear una contraseña que tendrá que repetir y pinchar en el botón ENTRAR:

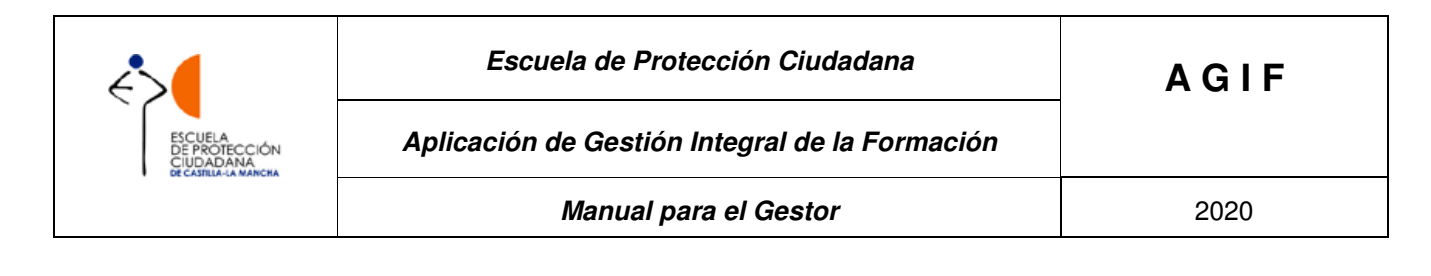

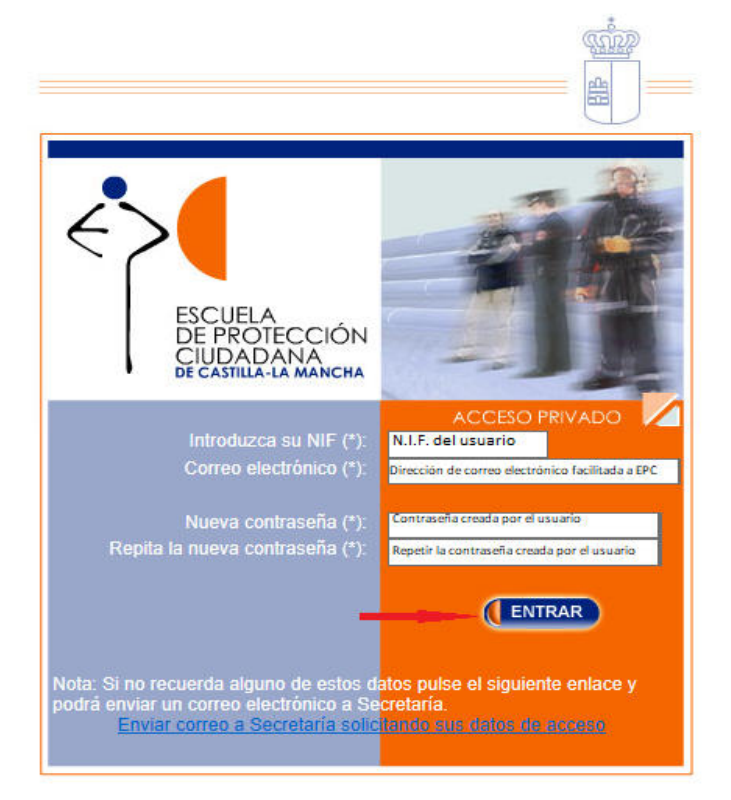

A continuación, aparecerá el siguiente mensaje:

![](_page_5_Picture_3.jpeg)

![](_page_6_Picture_80.jpeg)

Hay que tener en cuenta que, si bien la contraseña se crea por el propio interesado, el usuario le vendrá dado por la aplicación. En esta pantalla se informa del nombre de usuario asignado.

Al pinchar en CONTINUAR, la aplicación nos llevará a la pantalla de inicio para que el usuario se identifique.

Si en algún momento del procedimiento de recordar clave, el usuario no se acuerda alguno de los datos a introducir, tiene la opción de enviar un correo a la Secretaría de la EPC, haciendo clic en el enlace que se indica en la parte inferior de la pantalla de recordar clave.

![](_page_6_Picture_4.jpeg)

# **2 OPCIONES DEL GESTOR.**

![](_page_6_Picture_81.jpeg)

### **2.1 Alarmas**

 $\overline{\text{Salt}}$ 

La primera pantalla que se muestra al identificase correctamente es el **"Listado de alarmas",** que muestra al responsable de la Jefatura y/o Gestor todos los **hitos urgentes que le afectan.** 

![](_page_6_Figure_9.jpeg)

Al hacer clic sobre el ojo se mostrará el hito correspondiente.

![](_page_7_Picture_0.jpeg)

### **2.2 Ficha personal**

Este menú será **el primero que tiene que visitar** el usuario cuando entra por primera vez en el Aplicación, para confirmar que los datos de que dispone la EPC sobre el mismo son correctos.

Este menú se divide en **dos submenús**:

- **Ficha personal**: Este menú permite visualizar la ficha personal y modificar el usuario y contraseña.
- **Cambio de datos:** Este menú permite solicitar cambios en los datos personales. El usuario ha de modificar aquellos datos que vea incorrectos y una vez modificados hacer clic en el botón **Enviar Cambios.** Los datos modificados van a aparecer en color naranja hasta que el personal autorizado de la EPC valide los cambios solicitados. Si se sube una **foto** se recomienda que su peso no debe ser superior a los **100kb (tamaño 190x200 pixeles)<sup>1</sup>** .

![](_page_7_Figure_6.jpeg)

 $\overline{a}$ 1 Las únicas personas con acceso a dichos datos son, además del propio interesado, las personas autorizadas de la EPC y el responsable de la Alcaldía o Presidencia de Diputación, estando sometidos a la legislación vigente en materia de tratamiento automatizado de datos de carácter personal.

![](_page_8_Picture_67.jpeg)

# **2.3 Oferta formativa**

Desde esta opción el usuario **verá una lista de las ofertas formativas disponibles** en la actualidad (según sus fechas de inicio y fin). Seleccionando una oferta formativa de las disponibles, se muestra un listado de las áreas formativas y las actividades contenidas dentro de ellas. Éstas últimas solo estarán disponibles en las fechas que la acotan, en caso contrario aparecerán como desactivadas y no seleccionables.

![](_page_8_Picture_68.jpeg)

Por medio de esta opción, el usuario que actúa como gestor del colectivo del organismo correspondiente podrá solicitar cursos para los alumnos dependientes de su colectivo y organismo, y presentará una solicitud por curso para uno o varios de ellos.

**Seleccionando una actividad, el usuario visualizará la ficha descriptiva de la misma y podrá solicitarla si lo desea.** 

![](_page_8_Picture_69.jpeg)

Para seguir con la solicitud, el usuario debe pinchar en la opción **Solicitar**, y se abrirá la pantalla de alta de solicitudes.

![](_page_9_Picture_0.jpeg)

![](_page_9_Figure_1.jpeg)

Antes de incluir a los alumnos tiene que dar confirmar que ha leído las condiciones del curso y que los alumnos a incluir cumplen todos los requisitos y seguidamente, pinchar en el botón ncluir alumno/a

![](_page_9_Picture_50.jpeg)

Y se mostrará la siguiente pantalla:

![](_page_9_Picture_51.jpeg)

Antes de seleccionar la edición o ediciones del curso a solicitar deberá hacer clic en el botón **Buscar**, y aparecerá la pantalla de añadir alumno. En dicha pantalla aparecen los usuarios pertenecientes a su organismo que son seleccionables, ordenados alfabéticamente por apellidos. Podrá buscar al alumno que desea introducir en la solicitud.

![](_page_10_Picture_0.jpeg)

![](_page_10_Picture_41.jpeg)

Una vez que lo encuentre, haciendo clic sobre los datos del alumno volverá a la pantalla anterior, donde además de los datos del curso aparecerán ya los del alumno, nombre, apellidos, colectivo y categoría.

![](_page_10_Picture_42.jpeg)

Antes de aceptar la solicitud deberá indicar la edición o ediciones en las que desea incluir al alumno y priorizar dichas ediciones.

Una vez aceptada, se mostrará la pantalla inicial de solicitud con los datos del alumno.

![](_page_11_Picture_0.jpeg)

![](_page_11_Picture_70.jpeg)

Si el usuario quiere incluir más alumnos en esta solicitud, pinchará nuevamente en el botón **Incluir alumno/a** 

La solicitud queda en el estado de **Pendiente de envío**, y deberá continuar su tramitación según el siguiente apartado.

### **2.4 Solicitudes**

Desde esta opción se muestra la lista de solicitudes de todos los alumnos de la categoría y organismo de la que el usuario actúa como gestor, cursadas a través de la aplicación y el estado en el que se encuentran.

Al seleccionar la opción **Solicitudes**, la aplicación mostrará las solicitudes ordenadas de forma ascendente por fecha de solicitud.

![](_page_11_Picture_71.jpeg)

En la esquina superior derecha de la tabla de solicitudes, aparece el icono de Excel 3, si el usuario pincha en él, AGIF generará un archivo Excel con la misma información de la pantalla de solicitudes.

![](_page_12_Picture_87.jpeg)

![](_page_12_Picture_88.jpeg)

Si el estado es **Pendiente de envío,** la celda aparece de color rojo, para su tramitación por el usuario que actúa como gestor del colectivo del organismo correspondiente. Por su parte, en el apartado **opciones** aparece el icono de papelera, que indica al usuario que puede eliminar la solicitud si no quiere procede continuar con su tramitación

Haciendo clic en el ojo de la derecha, el usuario podrá visualizar los detalles de la solicitud y en el caso de que el estado de la solicitud esté en el estado **Pendiente de envío** podrá añadir o eliminar alumnos de la solicitud, o alterar su priorización.

![](_page_12_Picture_89.jpeg)

Si el usuario desea variar el orden de prioridad de los alumnos solicitantes de la actividad formativa, puede hacerlo pinchando en los triángulos  $\blacksquare$  que aparecen a la derecha del número de la columna Prioridad.

Dentro de la columna Opciones que se encuentra a la derecha de cada solicitud, el usuario puede realizar las siguientes acciones  $\mathbb{R} \ll \mathbb{R}$ 

- Si selecciona el icono del ojo, podrá ver más información sobre el alumno y el curso solicitado.
- Si hace clic en el icono del diploma, aparecerá el historial académico del alumno.

![](_page_13_Picture_0.jpeg)

- Si elige la papelera, el usuario borrará la solicitud del alumno y esta no seguirá la tramitación.

Si quiere incluir otro alumno a esta solicitud, puede hacerlo pinchando en el botón .

Una vez que la solicitud ya está preparada para su envío a la EPC, el usuario tiene que hacer clic en el botón Cambiar Estado

![](_page_13_Picture_66.jpeg)

Al pinchar en el mencionado botón, se accederá a la pantalla de estados de solicitud de ayuntamientos:

![](_page_13_Picture_67.jpeg)

El usuario tendrá que modificar el estado de la solicitud pinchando en el desplegable que

Seleccione un estado aparece en el botón seleccionando el estado de Pendiente de Guardan Solicitud firmada y hacer clic en

![](_page_14_Picture_44.jpeg)

![](_page_14_Picture_45.jpeg)

Al realizar este procedimiento, la solicitud queda preparada para que el usuario de Ayuntamiento o Diputación continúe su tramitación.

### **2.5 Alumnos**

Desde esta opción se muestra el buscador de alumnos, donde el usuario puede localizar la información de carácter profesional y académico, correspondiente a los integrantes del colectivo del que actúa como gestor, que obra en poder de la EPC.

![](_page_14_Picture_46.jpeg)

![](_page_15_Picture_71.jpeg)

Al ejecutar una búsqueda, la aplicación muestra el listado de alumnos donde el usuario puede visualizar la ficha personal (icono ojo del apartado opciones) y profesional, o el historial académico (icono pergamino del apartado opciones).

![](_page_15_Picture_72.jpeg)

Finalmente, el botón **Nuevo** del Buscador, abre un correo electrónico para que el usuario se ponga en contacto con la EPC si desea dar de alta a nuevos integrantes de la plantilla bajo su mando, que no aparezcan en el listado inicial.

![](_page_15_Picture_73.jpeg)

# **2.6 Formularios**

Desde esta opción se muestra al usuario los formularios de recogida de información asociados a los procesos de la detección de necesidades que estén activo, u otros procedimientos destinados a la definición de las actividades de la EPC, en los que se considere necesario recabar la opinión de las personas vinculadas a la actividad desarrollada por el Centro.

### **2.7 Organismo**

Al seleccionar esta opción, se muestra los datos de los que dispone AGIF del organismo del que el usuario actúa como gestor.

![](_page_16_Picture_62.jpeg)

![](_page_16_Picture_63.jpeg)

El usuario podrá Visualizar los Efectivos por Colectivo/Categoría o por Actividad. Así mismo podrá solicitar cambios de datos del organismo a la EPC, bien porque los que constan son erróneos o porque se hayan modificado

Los datos que puede solicitar cambiar aparecen con el fondo en blanco.

![](_page_16_Picture_64.jpeg)

Una vez modificados los datos, el usuario tendrá que pulsar el botón **Guardar** y la EPC recibirá una alarma de cambio de datos del organismo. Una vez que la EPC los confirme los datos quedaran actualizados.

### **2.8 Hacer una consulta**

Para poder hacer cualquier consulta o sugerencia, el usuario puede hacerlo utilizando la opción del menú "Hacer una consulta". Pinchando sobre ella aparecerá la siguiente pantalla:

![](_page_17_Picture_0.jpeg)

![](_page_17_Picture_26.jpeg)

El usuario deberá cumplimentar el apartado asunto y el motivo de la consulta y guardar. La EPC, verá la consulta realizada y la responderá a la mayor brevedad posible.